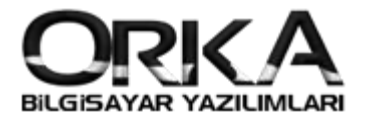

## Binek Otolarda Gider Kısıtlaması K.K.E.G.

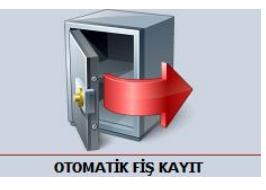

## 1. Otomatik Fiş Girişinde K.K.E.G. Kaydı

## Öncelikle **programlarınızı güncellemelisiniz** sonrasında **Kayıtlar /Gider ve Diğer Kayıtlar** girişine tıklayınız.

KKEG' e konu olan şablonlarda **KKEG Türü** seçilmeli. İlgili kayıt üzerinde **"Şablon Düzelt"**

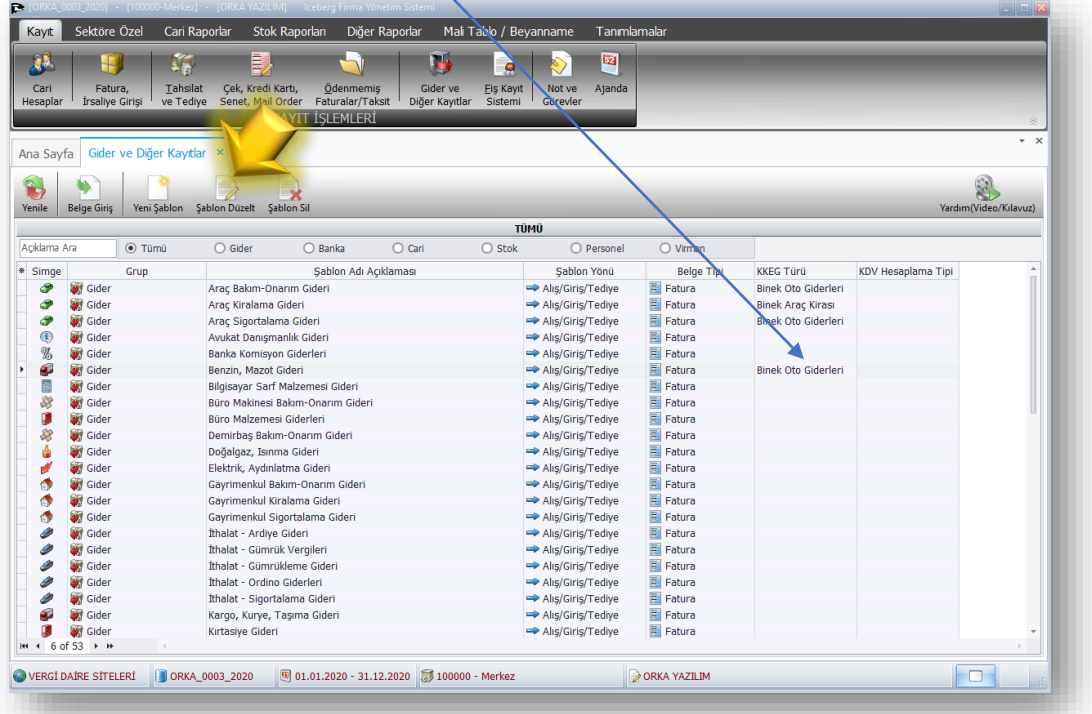

KKEG Tanım seçimini yapmalısınız. Sonrasında KKEG Tanım Butonuna tıklayınız.

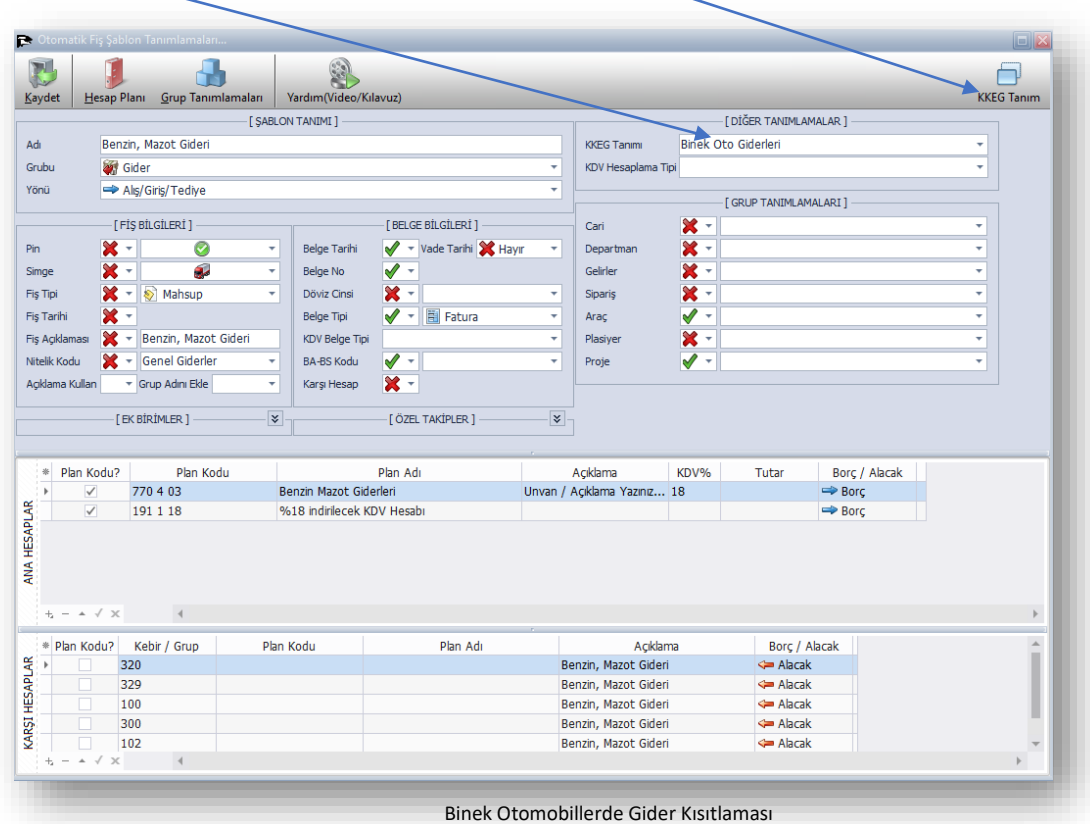

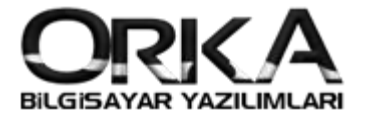

KKEG Hesap Kodlarına Tıklayarak "689 Diğer Olağandışı Gider ve Zararlar" Hesaplarınızı otomatik olarak oluşturabilirsiniz.

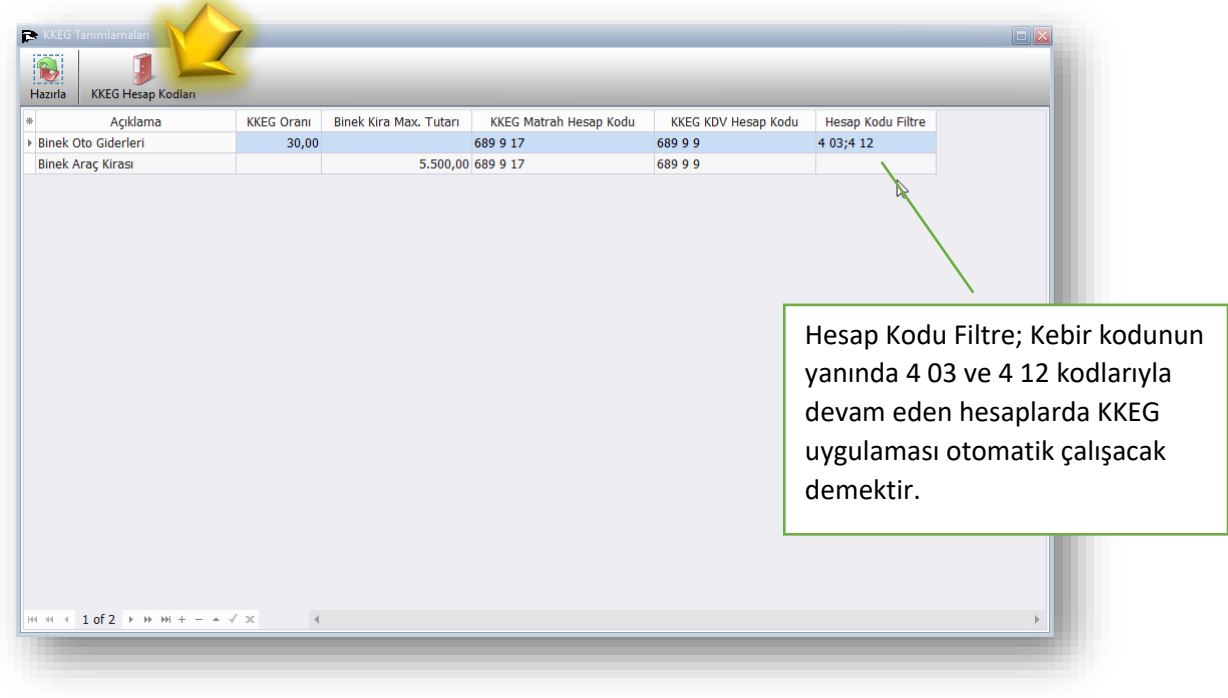

Hesap Kodlarını Oluştur butonuna tıklayarak 689 9 grubundaki kodları otomatik oluşturabilirsiniz.

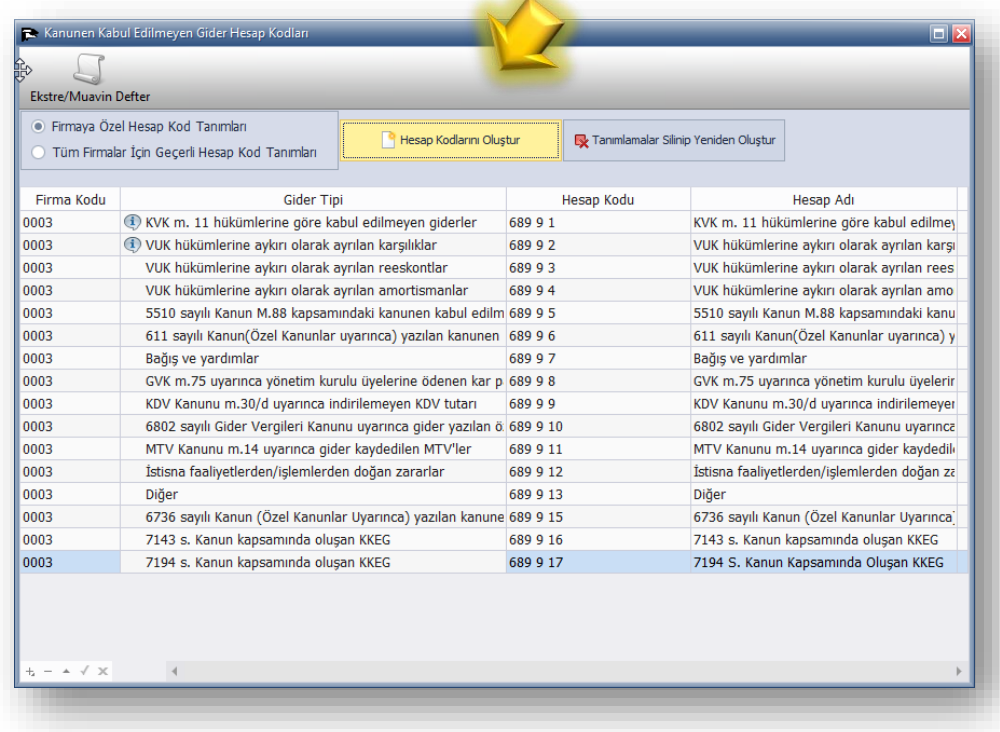

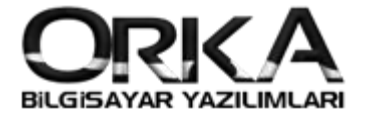

3

## Otomatik Fi Girişinde Kaydın İşlenmesi

**"Kayıtlar" / "Gider ve Diğer Kayıtlar"** modülünü açınız. KKEG'E konu olan gideri çift tıklayarak açınız. Örneğimize Benzin, Mazot Giderini çift tıkladık.

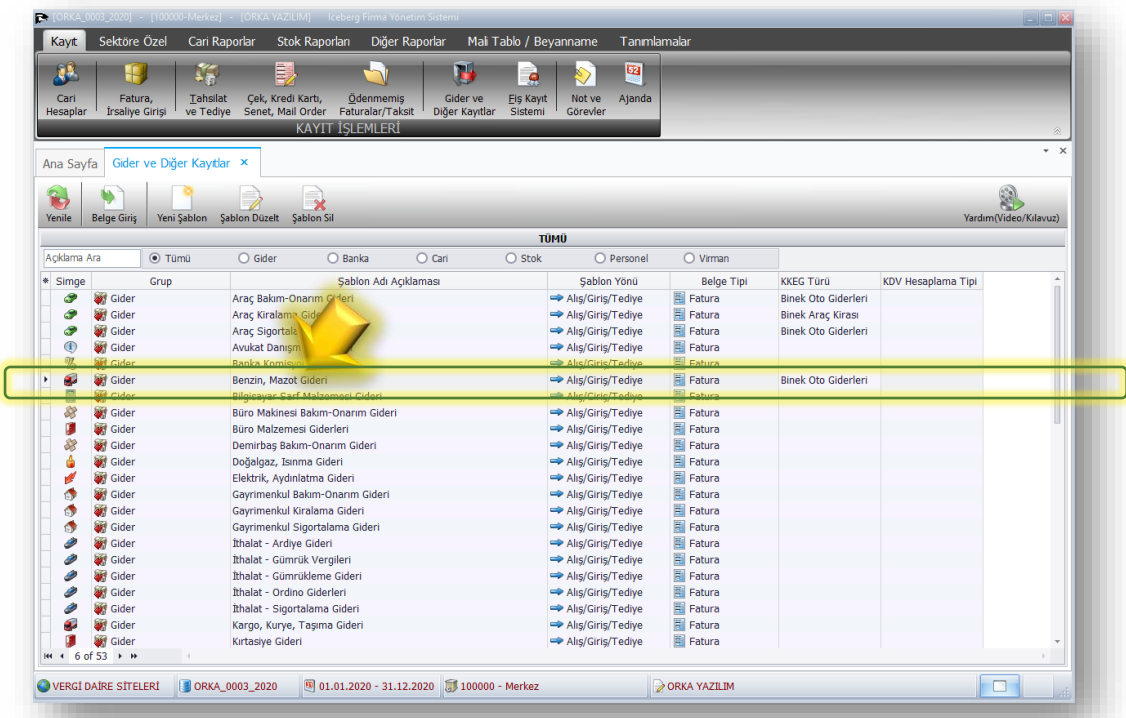

- **Beyan Belge Tipi, Tarih, Seri, Belge numarasını** sonrasında belgenin tutarını yazınız başlıklardan **KDV Dahil** ya da **KDV Hariç** butonlarına tıklayarak kaydı otomatik olarak oluşturabilirsiniz.
- **Muhasebe Fiş Bilgilerinde** oluşturulacak kaydın hangi departmana işleneceğini seçebilirsiniz.

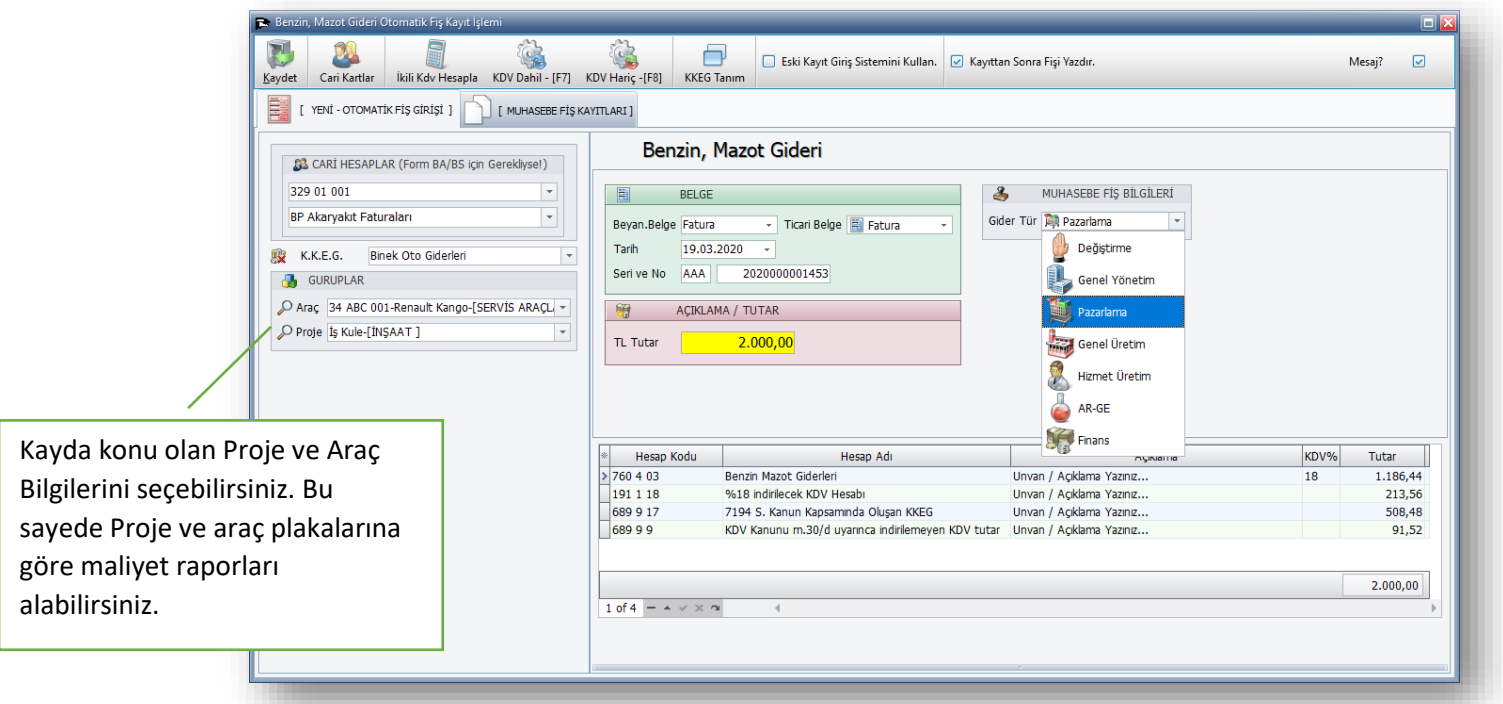